**VMware vSphere ESXi 6.7.x on Dell EMC PowerEdge サーバ**

**インストール手順および重要情報ガイド**

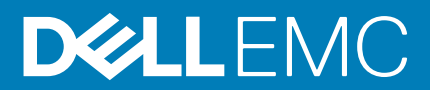

### メモ、注意、警告

**メモ: 製品を使いやすくするための重要な情報を説明しています。**

**注意: ハードウェアの損傷やデータの損失の可能性を示し、その危険を回避するための方法を説明しています。**

**警告: 物的損害、けが、または死亡の原因となる可能性があることを示しています。**

**© 2018 - 2019 Dell Inc. その関連会社。無断転載を禁じます。**Dell、EMC、およびその他の商標は、Dell Inc. またはその子会社の商 標です。その他の商標は、それぞれの所有者の商標である場合があります。

2019 - 08

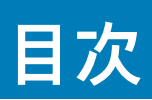

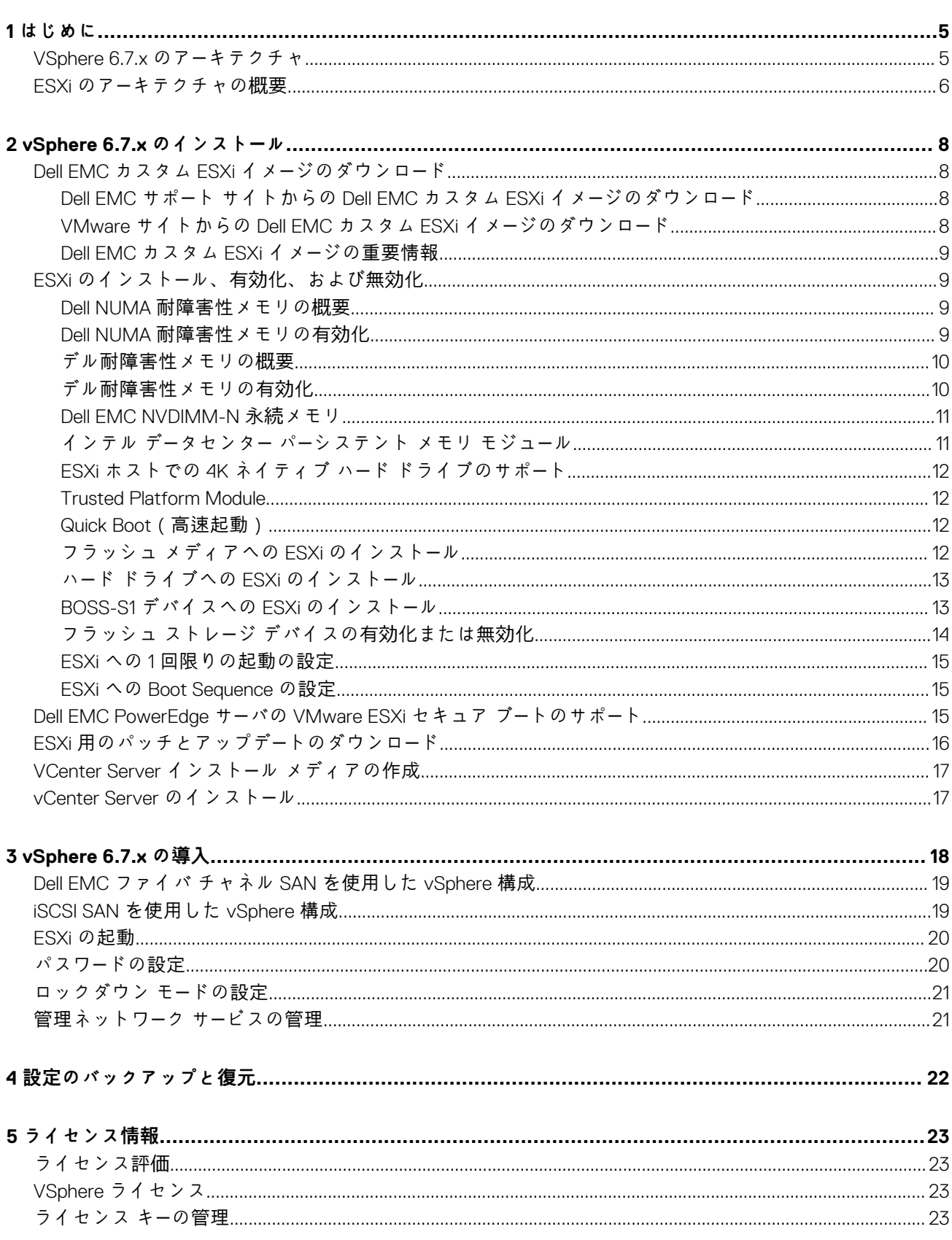

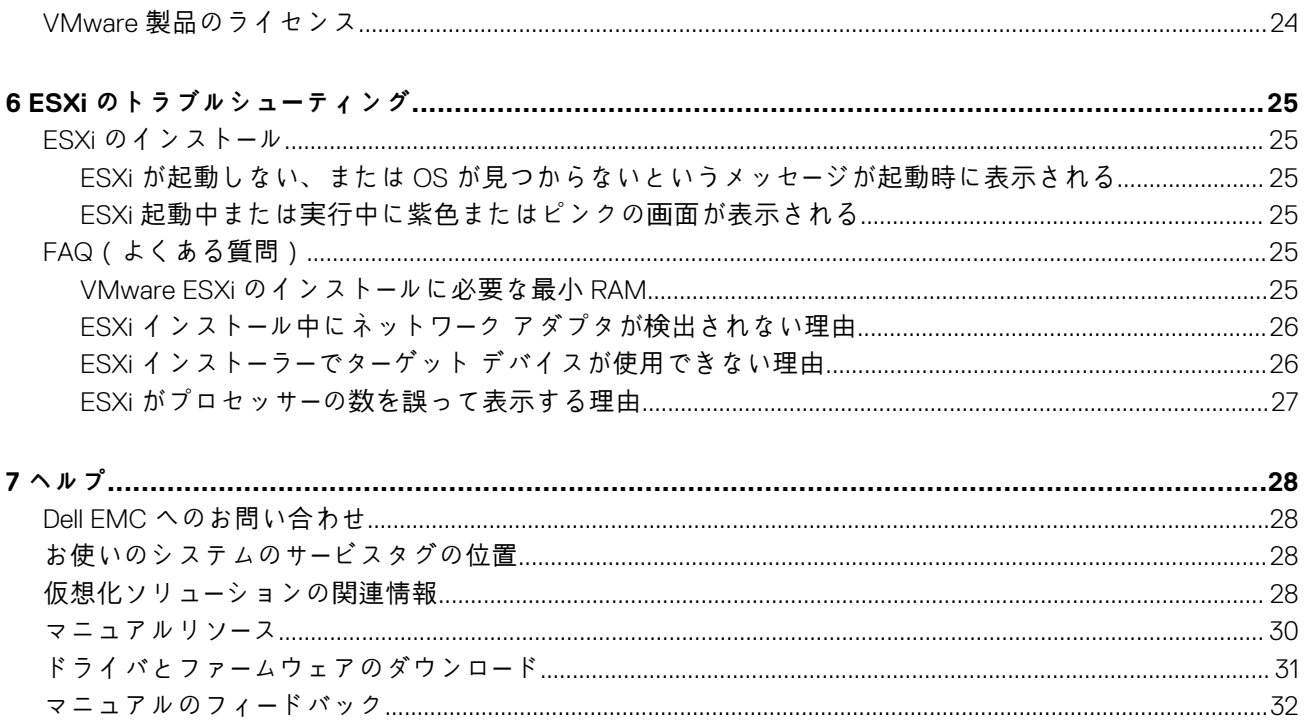

# **はじめに**

<span id="page-4-0"></span>本書には、Dell EMC PowerEdge サーバ上に VMware ESXi 6.7.x を導入する上で役立つ情報が記載されており、推奨設定、ベスト プ ラクティス、および追加リソースに関する固有の情報が提供されています。

- **メモ: システムを導入する前に、[www.dell.com/virtualizationsolutions](https://www.dell.com/virtualizationsolutions) にある『VMware vSphere 6.7.x on Dell EMC PowerEdge Servers Release Notes』を参照するよう推奨しています。**
- **メモ: vSphere Essentials Plus は、物理システム 3 つ用のライセンスが含まれた包括的パッケージです。各システムには最高 2 基のプロセッサーを搭載可能です。また、システムを集中管理するための VMware vCenter Server も含まれます。vSphere Essentials Plus エディションは、2 ソケットのシステムでのみサポートされます。Dell EMC サポートのためには、承認済みシ ステム上でさらに多くのライセンスを導入する必要があります。**
- **メモ: VSphere 6.7 リリースでは、現在のシステムに付属しているパートナー アクティベーション コードは、すべて vSphere 6.7 ライセンス用のコードです。有効な vSphere サブスクリプションがある場合は、vSphere を自由にダウングレードまたは アップグレードできます。ダウングレード キーを取得するには、パートナー アクティベーション コードを登録して [vmware.com/accounts](https://vmware.com/accounts) にログインします。ライセンス管理ポータルで Manage Product Licenses vSphere 6.7 の順に移動 します。**
- **メモ: VMware vSAN のライセンスは、ソケットごと、サーバごとに、個別に供与されます。VMware vSAN を使用するには、 vSphere のライセンス(ソケットごと、サーバごと)と vCenter Server のライセンスがサーバに必要です。**

**トピック:**

- VSphere 6.7.x のアーキテクチャ
- ESXi のアー[キテクチャの](#page-5-0)概要

## **VSphere 6.7.x のアーキテクチャ**

vSphere のインフラストラクチャは以下のコンポーネントで構成されています。

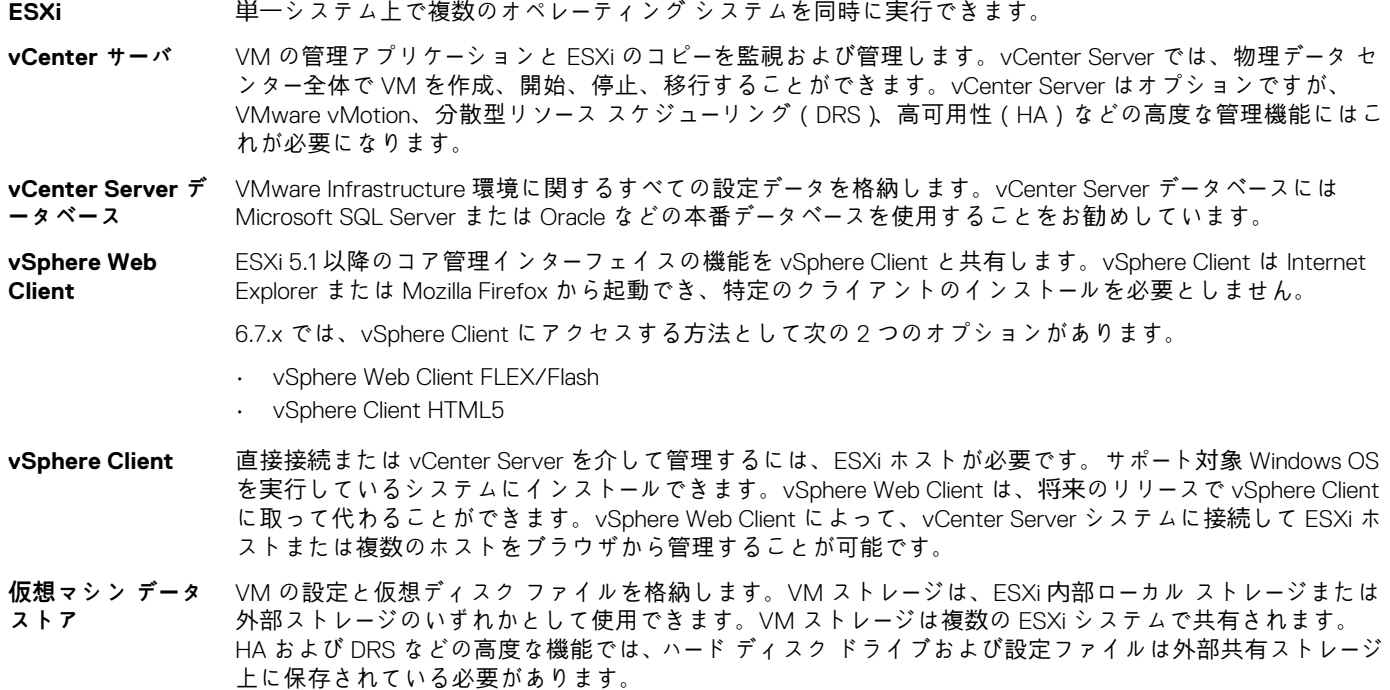

次の図は vSphere の各種コンポーネントを示しています。

#### PowerEdge system as ESXi host

<span id="page-5-0"></span>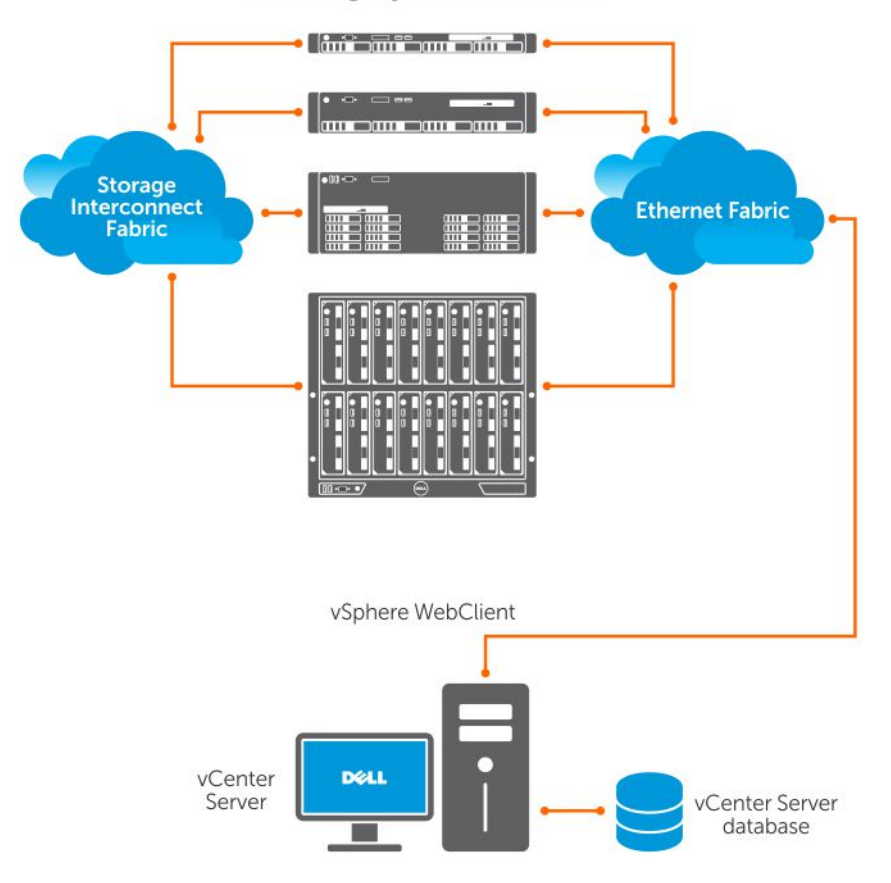

#### **図 1. VSphere のコンポーネント**

# **ESXi のアーキテクチャの概要**

ESXi は、PowerEdge サーバに事前インストール可能なベア メタル エンタープライズ クラスの Hypervisor です。Hypervisor が省ス ペース化されている ESXi は、BOSS-S1 カードを使用して PowerEdge サーバと統合されます。

VMware による統合仮想化によって、次の特徴が実現しています。

- 導入が容易
- ハードウェア モニタリングの統合
- セキュリティ強化
- パッチ管理の削減
- 信頼性の向上

次の図は ESXi のアーキテクチャの概要を示しています。

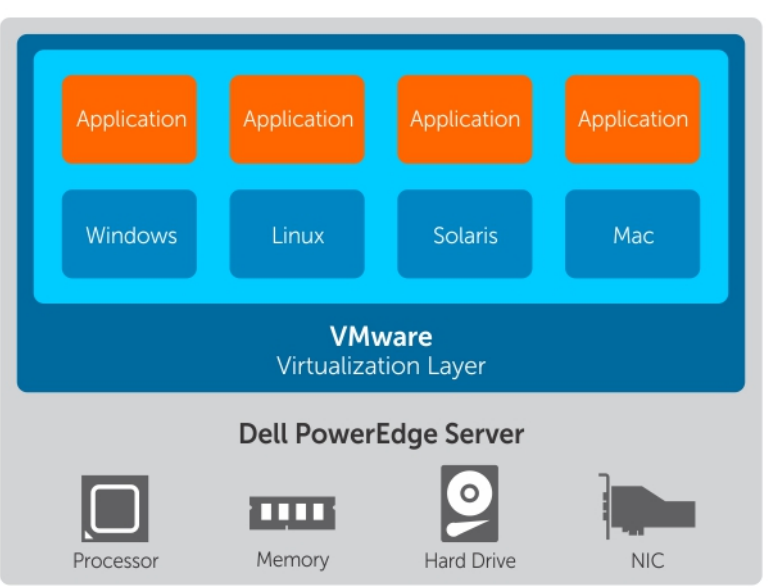

#### **図 2. ESXi のアーキテクチャ**

## **仮想 SAN のインストール**

VSAN インストールに関する VMware マニュアルの詳細については、**[www.dell.com/virtualizationsolutions](https://www.dell.com/virtualizationsolutions)** にアクセスして 『*VMware Virtual SAN Production Information Guide*』を参照してください。

# **vSphere 6.7.x のインストール**

<span id="page-7-0"></span>**メモ: VMware ESXi を PowerEdge サーバーと一緒に注文した場合、VMware ESXi は、システムに事前インストールされてい ます。**

### **トピック:**

- Dell EMC カスタム ESXi イメージのダウンロード
- ESXi のインストール、有効[化、および無](#page-8-0)効化
- [Dell EMC PowerEdge](#page-14-0) サーバの VMware ESXi セキュア ブートのサポート
- ESXi [用のパッチとアップデ](#page-15-0)ートのダウンロード
- VCenter Server インストール [メディアの作成](#page-16-0)
- [vCenter Server](#page-16-0) のインストール

# **Dell EMC カスタム ESXi イメージのダウンロード**

デル サポート サイトまたは VMware サイトから Dell EMC カスタム ESXi イメージをダウンロードできます。

**メモ: Dell EMC の VMware ESXi イメージのカスタマイズとその利点に関する詳細については、『[Dell's Customization of](https://www.dell.com/support/article/sln314727)  [VMware ESXi and Its Advantages](https://www.dell.com/support/article/sln314727)』を参照してください。**

## **Dell EMC サポート サイトからの Dell EMC カスタム ESXi イ メージのダウンロード**

**メモ: ドライバとファームウェアをダウンロードする前に、ウェブブラウザのキャッシュをクリアするようにしてください。**

- 1. [www.dell.com/support/drivers](https://www.dell.com/support/drivers) に進みます。
- 2. **Drivers & Downloads** セクションの **Enter a Dell Service Tag, Dell EMC Product ID, or Model** ボックスにシステムのサービス タグを入力した後、右矢印ボタンをクリックします。
	- **メモ: サービスタグがない場合は、Detect PC を選択してシステムにサービスタグを自動的に検出させるか、[Browse all products]をクリックして、お使いの製品に進みます。**
- 3. **Drivers & Downloads**(ドライバおよびダウンロード)をクリックします。 お使いのシステムに該当するドライバが表示されます。
- 4. **Operating System** リストで、該当する VMware のバージョンを選択します。
- 5. **Category** リストで、**Enterprise Solutions** を選択します。

最新の Dell EMC VMware ESXi のカスタムイメージが表示されます。

6. **Download**(ダウンロード)をクリックします。

### **VMware サイトからの Dell EMC カスタム ESXi イメージのダ ウンロード**

- **メモ: ドライバとファームウェアをダウンロードする前に、ウェブブラウザのキャッシュをクリアするようにしてください。**
- **メモ: ドライバとファームウェアをダウンロードするには [my.vmware.com](https://my.vmware.com/) に登録する必要があります。**

1. [my.vmware.com](https://my.vmware.com/) にアクセスし、アカウント資格情報でログインしてください。

2. **View & Download products** > **All Products** の順に選択した後、**VMware vSphere** の **View Download Components** リンクをク リックします。

- <span id="page-8-0"></span>3. **Select Version** リストからイメージのバージョンを選択します。
- 4. **Custom ISOs** をクリックします。
- 5. **OEM Customized Installer CDs** オプションを展開した後、ダウンロードしたいイメージの **Go to Downloads** をクリックしま す。

### **Dell EMC カスタム ESXi イメージの重要情報**

• Dell EMC カスタマイズ ESXi インストーラー ISO イメージ コンテンツには、OpenManage Server Administrator(OMSA)および iDRAC サービス モジュール(iSM)は含まれません。

OpenManage Server Administrator をインストールおよび使用するための詳細な手順については、[www.dell.com/](https://www.dell.com/openmanagemanuals) [openmanagemanuals](https://www.dell.com/openmanagemanuals) に掲載のドキュメントを参照してください。

iDRAC サービス モジュールをインストールおよび使用するための詳細な手順については、[www.dell.com/esmmanuals](https://www.dell.com/esmmanuals) に掲載のド キュメントを参照してください。

- Dell EMC がカスタマイズの一貫として作成または変更するファイルは、次のとおりです。
- etc/vmware/oem.xml
- etc/vmware/support
- **etc/init.d/exchange-os-info-to-bmc.sh**
- **メモ: Dell EMC によって追加、変更、またはカスタマイズされるファイルのリストは、今後のリリース時に変更される場 合があります。**
- **メモ: Dell EMC カスタム ESXi イメージには、追加または VMware-I/O ベンダー プログラム(IOVP)認定済みの、アップ デートされたドライバが含まれる場合があります。詳細については、[www.dell.com/virtualizationsolutions](https://www.dell.com/virtualizationsolutions) にある『Dell EMC カスタム ESXi イメージ』の「重要情報」の項を参照してください。**
- Dell EMC は、必要に応じて、Dell EMC に影響する重要なパッチのカスタム ISO を更新し、Dell EMC ハードウェア用の VMware パッチまたはバグ修正プログラムを含める場合があります。
- Dell EMC カスタム ESXi イメージまたは VMware 提供 ESXi イメージを使用して ESXi をインストールした場合、OpenManage vSphere Installation Bundle(VIB)を ESXi システム上にインストールできます。

# **ESXi のインストール、有効化、および無効化**

- **メモ: システム カバーの取り外しを必要とするインストールの実行は、訓練を受けたサービス技術者のみが担当する必要があり ます。安全に関する注意事項、システム内部の作業、および静電気放出保護に関する詳細については、お使いのシステムに同 梱の安全マニュアルを参照してください。**
- **メモ: 認可機関の重要情報については、[Dell.com/regulatory\\_compliance](https://www.dell.com/learn/us/en/uscorp1/regulatory-compliance?C=US&S=CORP) を参照してください。**
- **メモ: ESXi をシステムと一緒に注文していない場合は、[Dell.com/support/home](https://www.dell.com/support/home) で内蔵デュアル SD モジュール キットを注**  $\bigcap$ **文して [Dell.com/support/drivers](https://www.dell.com/SUPPORT/HOME/PRODUCTS/?APP=DRIVERS) から ESXi インストール メディアをダウンロードできます。ESXi メディアの作成の詳細に ついては、本書の「ESXi インストーラー メディアのダウンロード」のセクションを参照してください。**
- **メモ: 別途 ESXi を注文し、PowerEdge サーバにソフトウェアが事前インストールされていない場合は、インストール手順を** ∩ **完了するために、本書の「フラッシュ メディアへの ESXi のインストール」のセクションを参照してください。**

## **Dell NUMA 耐障害性メモリの概要**

NUMA FRM は、プロセッサー 2 基または 4 基を搭載したハイエンドの Dell EMC PowerEdge yx3x サーバの BIOS 設定で使用可能な 新しいメモリ動作モードです。このモードによって、すべてのプロセッサー上に耐障害性メモリ領域が確立され、Hypervisor に対 し、影響を及ぼし得る修復不能なメモリ エラーに対する同等の防御を提供して、NUMA メモリの機能とパフォーマンスを維持しま す。

## **Dell NUMA 耐障害性メモリの有効化**

NUMA 耐障害性メモリ(FRM)を有効にする前に、次の条件を満たす必要があります。

• 次のいずれかの PowerEdge サーバ上に ESXi 6.7.x を導入する必要があります。

- <span id="page-9-0"></span>• R930
- R830
- R730xd
- R730
- $R830$
- T630
- M830
- M630
- FC830
- FC630
- VMware ESXi 6.7.x をサポートする Dell PowerEdge yx3x サーバでは、お使いのシステムの BIOS バージョンが 1.2.1 以降である必 要があります。
- **Mirror Mode** をサポートするにはメモリ モジュールをメモリ チャネル上に装着する必要があります。詳細については、 [www.dell.com/poweredgemanuals](https://www.dell.com/poweredgemanuals) にある、お使いのシステムの『オーナーズ マニュアル』を参照してください。
- VMware Reliable Memory テクノロジーを有効にするには、vSphere Enterprise または Enterprise Plus ライセンスが必要です。

お使いのシステム上で FRM を有効にするには、次の手順を実行します。

1. システムの電源を入れます。

Dell EMC のロゴが表示されます。

2. F2 を押して **System Setup** メニューを開きます。

システムの起動が完了すると、**System BIOS configuration** メニューが表示されます。

- 3. 上下矢印キーを使用して、**System Setup** オプションを選択した後、**Memory Settings** を選択します。
- 4. **Memory Operating Mode** として **NUMA Fault Resilient Mode** を選択します。
- **注意: 設定について精通していない限り、これ以外の設定は変更しないことをお勧めします。設定を変更すると、システム が適切に起動または機能できなくなることがあります。**
- 5. **Enter** を押し、画面の指示に従ってこれらの変更を保存します。
- 6. システムを再起動します。

**メモ: ESXi で Reliable Memory 領域を使用するために必要な設定変更は、これ以外にはありません。**  $(i)$ 

### **デル耐障害性メモリの概要**

**注意: VMware ESXi 5.5 より前の vSphere バージョンでは耐障害性メモリ(FRM)の有効化を試みないでください。 PowerEdge yx2x サーバでは FRM ゾーンを提供するためにシステムメモリの最大 25 パーセントが消費される場合がありま す。また、Dell PowerEdge yx3x サーバでは FRM ゾーンを提供するためにシステムメモリの 12.5 パーセントが消費される場 合があります。**

FRM は、ハイエンドの Dell PowerEdge yx2x サーバおよびそれ以降の BIOS 設定で使用可能なメモリ動作モードです。このモードに より、耐障害性メモリ領域が確立されて、修復不能なメモリ エラーから Hypervisor を守り、システムが応答しなくなる事態を防ぎ ます。FRM 機能をサポートする ESXi を搭載したシステムでは、オペレーティング システム カーネルをロードして、システムの可 用性や重要なアプリケーションまたはサービスを最大限に高めることができます。バージョン 5.5 アップデート 2 以降の VMware ESXi では、Reliable Memory(ReM)テクノロジーを介して FRM がサポートされています。

## **デル耐障害性メモリの有効化**

ベース FRM を有効にする前に、次の条件を満たす必要があります。

• 次のいずれかの PowerEdge サーバ上に ESXi 6.7.x を導入する必要があります。

#### **表 1. PowerEdge サーバー**

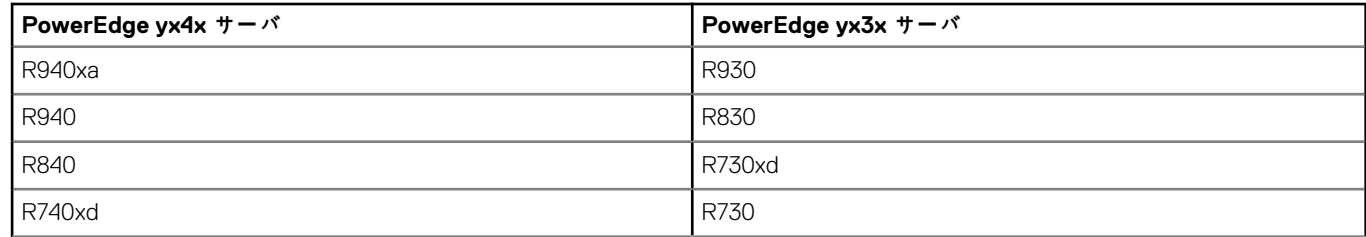

<span id="page-10-0"></span>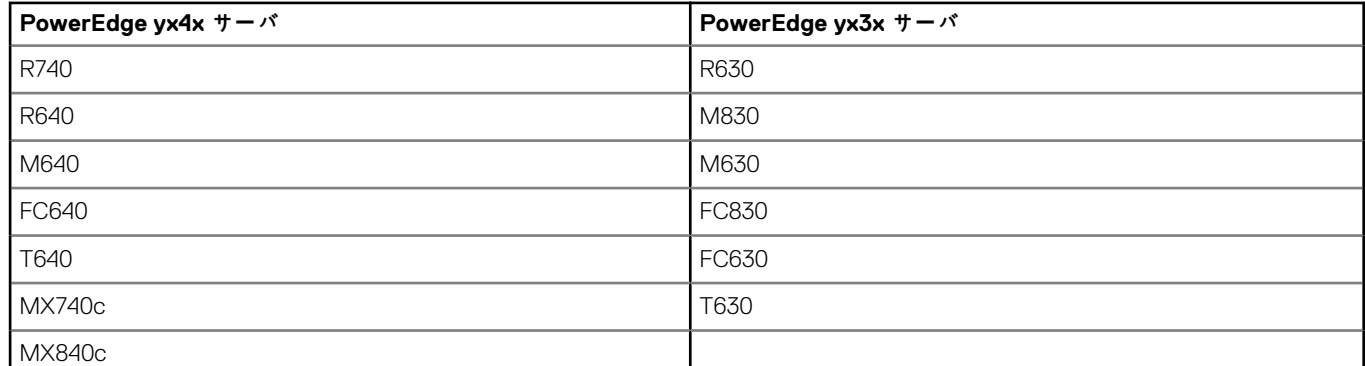

• Dell EMC PowerEdge yx3x サーバでは、お使いのシステムの BIOS バージョンが 1.0.4 以降である必要があります。

• Mirror Mode をサポートするにはメモリ モジュールをメモリ チャネル上に装着する必要があります。詳細については、 [www.dell.com/poweredgemanuals](https://www.dell.com/poweredgemanuals) にある、お使いのシステムの『オーナーズ マニュアル』を参照してください。

• VMware Reliable Memory テクノロジーを有効にするには、vSphere Enterprise または Enterprise Plus ライセンスが必要です。

お使いのシステム上で FRM を有効にするには、次の手順を実行します。

- 1. システムの電源を入れます。
- Dell EMC のロゴが表示されます。
- 2. F2 を押して、**Setup** メニューを表示します。

システムの起動が完了すると、**System BIOS configuration** メニューが表示されます。

- 3. 上下矢印キーを使用して、**System Setup** オプションを選択した後、**Memory Settings** 画面を選択します。
- 4. **Memory Operating Mode** として **Dell Fault Resilient Mode** を選択します。
- **注意: 設定について精通していない限り、これ以外の設定は変更しないことをお勧めします。設定を変更すると、システム が適切に起動または機能できなくなることがあります。**
- 5. Enter を押し、画面の指示に従ってこれらの変更を保存します。
- 6. システムを再起動します。

**メモ: ESXi で Reliable Memory 領域を使用するために必要な設定変更は、これ以外にはありません。**

## **Dell EMC NVDIMM-N 永続メモリ**

永続メモリ (pMem ) は、超高速ストレージ クラス メモリ テクノロジーを提供する、新しいコンピューティング パラダイムです。 NVDIMM-N は標準メモリ スロット内にあり、データはプロセッサーの近くに配置されます。VMware ESXi に固有の NVDIMM-N を サポートする Dell EMC PowerEdgePowerEdge サーバは次のとおりです。

- R640
- R740
- R740xd
- R940
- T640
- MX740c
- MX840c

NVDIMM-N 永続メモリの詳細情報および設定については、[www.dell.com/poweredgemanuals](https://www.dell.com/support/home/us/en/04/product-support/product/poweredge-r940/manuals) にある『*Dell EMC NVDIMM-N* 永*続*メモ リ <sup>ユ</sup>*ー*ザ*ー*ズ ガイド』を参照してください。

### **インテル データセンター パーシステント メモリ モジュール**

インテル データセンター パーシステント メモリ モジュール(DCPMM)は、超高速ストレージ クラスのメモリ テクノロジーを提供 する、コンピューティングの新しいパラダイムです。DCPMM は、プロセッサーにデータを近づけ、標準メモリ スロットに配置さ れています。次の Dell EMC PowerEdge サーバは、vSphere 6.7 EP10(ビルド番号 13981272)上のインテル Xeon スケーラブル プロ セッサー シリーズ(82xx、62xx、52xx)を搭載した DCPMM をサポートします。

- R740
- R740xd
- R940

<span id="page-11-0"></span>DCPMM の詳細と設定については、[www.dell.com/poweredgemanuals](https://www.dell.com/support/home/us/en/04/product-support/product/poweredge-r940/manuals) にある『*Dell EMC DCPMM* <sup>ユ</sup>*ー*ザ*ー*ズ ガイド』を参照してくだ さい。

## **ESXi ホストでの 4K ネイティブ ハード ドライブのサポート**

4K ネイティブは、物理セクターと論理セクターのサイズがどちらも 4,096 バイトとなる、高度なフォーマットです。これらのドラ イブは、サーバおよびストレージ アレイに大容量を提供します。ESXi 6.7.x では、4K ネイティブ ハード ドライブは起動およびデー タ格納用にサポートされています。

### **メモ:**

- **• ESXi 6.7.x では 4K ネイティブの NVMe/SSD ドライブはサポートされません。**
- **• 4K ネイティブ ドライブ上の RDM はサポートされません。**

### **Trusted Platform Module**

Trusted Platform Module(TPM)とは、資格情報または測定値などの情報を安全に保管するために設計されたハードウェアです。 ESXi 6.7.x リリースでは TPM 2.0 が有効化されサポートされています。ESXi 6.7.x では、起動プロセスの妥当性検査により vCenter ダッシュボードに報告できる内容を使用する「ホスト アテステーション」機能が導入されました。TPM 2.0 は、すべての Dell EMC PowerEdge yx3x および yx4x サーバ(最新の AMD サーバを含む)でサポートされています。

**メモ: TPM 2.0 での TXT サポートは、リリース 6.7 U1 以上で有効化されます。**

## **Quick Boot(高速起動)**

**前提条件**:『*vSphere Update Manager* インスト*ー*ルおよび管理ガイド』の「修正中に Quick Boot を使用するためのシステム要件」のセ クションを参照してください。Quick Boot を有効にする前に設定を慎重に評価することを推奨します。

ESXi ホストの Quick Boot とは、パッチおよびアップグレード動作を行うホストの修復時間を Update Manager によって最適化でき る設定です。Quick Boot 機能が有効になっている場合、Update Manager は、ハードウェア再起動(BIOS または UEFI ファームウェ ア再起動)をスキップします。その結果、ESXi ホストがメンテナンス モードで費やす時間が短縮され、修復中に障害が発生するリ スクが最小限に抑えられます。

Quick Boot は、限られた一連のハードウェア プラットフォームとドライバで、検証されサポートされます。TPM またはパススルー 機能を使用する ESXi ホストでは、Quick Boot はサポートされません。ESXi 6.7.x に関する詳細については、[vmware.com/support/](https://www.vmware.com/support.html) [pubs](https://www.vmware.com/support.html) にアクセスして『*vSphere Update Manager* インスト*ー*ルおよび管理ガイド』を参照してください。

Dell EMC では次のプラットフォームで Quick Boot をサポートしています。

- R630
- R640
- R740
- R740xd
- R740xd2
- $P730$
- R730xd
- R740xd vSAN Ready Node
- R640 vSAN Ready Node

**メモ: 詳細については、VMware KB の記事(<https://kb.vmware.com/s/article/52477>)および『VMware vSphere 6.7.x on Dell EMC PowerEdge Servers Release Notes』を参照してください。**

### **フラッシュ メディアへの ESXi のインストール**

お使いのシステムに SD カードを取り付けた後、Dell EMC カスタム ESXi イメー[ジのダウンロ](#page-7-0)ードで作成した ESXi インストーラー メ ディアを探します。

フラッシュ メディアに ESXi をインストールするには、次のステップを完了します。

**メモ: SD メモリ カード搭載 PowerEdge サーバのサポート対象構成の詳細については、にアクセスして『VMware vSphere 6.7.x on Dell EMC PowerEdge Servers Compatibility Matrix』を参照してください [www.dell.com/virtualizationsolutions](https://www.dell.com/virtualizationsolutions)。**

- <span id="page-12-0"></span>**メモ: サポート対象 PowerEdge サーバのシステム基板上に SD メモリ カードを取り付ける手順については、システム固有の オーナーズ マニュアルまたは更新情報([www.dell.com/poweredgemanuals](https://www.dell.com/poweredgemanuals) に掲載)を参照してください。**
- 1. システムの電源を入れます。
	- **メモ: ESXi をインストールする前に、フラッシュ ストレージ デバイスを有効にしてください。詳細については、[「フラッシ](#page-13-0) ュ ストレージ [デバイスの有](#page-13-0)効化または無効化」を参照してください。**
- 2. ESXi インストーラー メディアを光学ドライブに挿入します。
- 3. システムを再起動します。
- 4. Dell EMC のロゴが表示されたら、すぐに F11 を押します。

5. **Boot Menu** で、上下矢印キーを使用して光学ドライブを選択し、Enter を押します。 インストーラー環境が起動します。インストーラーのイメージがロードされると、フラッシュ ストレージ イメージ作成プロセス を開始するためのシステムの準備は完了です。

**注意: ステップ 6 を実行すると、SD ストレージ デバイス上のすべてのデータが削除されます。**

- 6. **Select a Disk** ページで、ESXi をインストールしたい SD ストレージ デバイスを選択し、Enter を押します。
- 7. root パスワードを入力し、F11 を押してインストールを開始します。
- 8. インストール処理が完了したら、Enter を押してシステムをリスタートします。
- 9. Dell EMC のロゴが表示されたら、すぐに F11 を押します。
- 10. **Boot Menu** で、上下矢印キーを使用して SD ストレージ デバイスを選択した後、Enter を押します。 システムが起動し、ESXi が始動します。
- 11. 反復的な起動を有効にするには、「ESXi への [Boot Sequence](#page-14-0) の設定」を参照してください。
- 12. 正しいライセンス モードを設定します。 詳細については、「[ライセンス情報」](#page-22-0)を参照してください。

### **ハード ドライブへの ESXi のインストール**

ハード ドライブに ESXi をインストールするには、次の手順を実行します。

- 1. システムの電源を入れます。
- 2. 以前に作成済みの ESXi インストーラー メディアを光学ドライブに挿入します。 詳細については、「Dell カタマイズ ESXi イメー[ジのダウンロ](#page-7-0)ード」を参照してください。
- 3. Dell EMC のロゴが表示されたら、すぐに F11 を押します。
- 4. **Boot Menu** で、上下矢印キーを使用して光学ドライブを選択し、Enter を押します。 インストーラー イメージがロードされると、インストール処理を開始するためのシステムの準備は完了です。

**注意: 手順 5 を実行すると、選択されたハード ディスク ドライブ上のすべてのデータが削除されます。**

- 5. **Select a Disk** ページで、ESXi をインストールしたいハード ドライブを選択し、Enter を押します。
- 6. root パスワードを入力し、Enter を押してシステムを再起動します。
- 7. インストール処理が完了したら、Enter を押してシステムを再起動します。 システムが再起動し、ESXi が起動します。
- 8. 正しいライセンス モードを設定します。 詳細については、「[ライセンス情報」](#page-22-0)を参照してください。

### **BOSS-S1 デバイスへの ESXi のインストール**

BOSS-S1 デバイスに ESXi をインストールするには、次の手続きを完了します。

- 1. システムの電源を入れます。
- 2. 以前に作成済みの ESXi インストーラー メディアを光学ドライブに挿入します。 詳細については、「Dell EMC カスタム ESXi イメー[ジのダウンロ](#page-7-0)ード」を参照してください。
- 3. Dell EMC のロゴが表示されたら、すぐに F11 を押します。
- 4. **Boot Menu** で、上下矢印キーを使用して光学ドライブを選択し、Enter を押します。 インストーラー イメージがロードされると、インストール処理を開始するためのシステムの準備は完了です。 **注意: ステップ 5 を実行すると、選択された BOSS-S1 上のすべてのデータが削除されます。**
- 5. **Select a Disk** ページで、ESXi をインストールしたい BOSS-S1 デバイスを選択し、Enter を押します。
- <span id="page-13-0"></span>6. root パスワードを入力し、Enter を押してシステムを再起動します。
- 7. インストール処理が完了したら、Enter を押してシステムを再起動します。 システムが再起動し、ESXi が起動します。
- 8. 正しいライセンス モードを設定します。 詳細については、「[ライセンス情報」](#page-22-0)を参照してください。

### **BOSS-S1 デバイスでの仮想ディスク作成**

- 1. システムの電源を入れます。
- 2. F2 を押してセットアップ ユーティリティを起動し、**Device Settings** > **BOSS-S1 Configuration Utility** の順に選択します。
- 3. **Create RAID configuration** オプションを選択します。
- 4. 表示されている 2 つの M.2 SATA 物理ディスクを選択し、**Next** をクリックして次のページに進みます。
- 5. 必要に応じて適切なオプションを選択し、仮想ディスクの名前を入力します。
- 6. **Would you like to create virtual disk option?**で **Yes** を選択してから、**Next** をクリックして次のページに進みます。

仮想ディスクが正常に作成されます。仮想ディスクの情報は、**BOSS-S1 configuration Utility** > **Physical/Virtual Disk information** で確認できます。**Virtual Disk Info** に、作成した仮想ディスクが表示されます。

## **フラッシュ ストレージ デバイスの有効化または無効化**

内蔵フラッシュ ストレージ デバイス上に ESXi をインストールする方法:

- 1. システムの電源を入れます。
- 2. Dell EMC のロゴが表示されたら、すぐに F2 を押して **System Setup** ページを開きます。
	- **メモ: キーボードのキーを長めに押すと、キーボード エラーになる場合があります。キーボード エラーの可能性を回避する には、System Setup 画面が表示されるまで均等な間隔で F2 を押したり離したりします。**

**System Setup** ページではなくオペレーティング システムのロゴが表示された場合は、オペレーティング システムのロードが完 了するまで待ってください。システムをオフにして、やり直してください。

- 3. 上下矢印キーを使用して **Integrated Devices** を選択し、Enter を押します。
- 4. 内蔵 SD カードを有効にする方法:
	- a) **Internal SD card Port** を **On** に設定します。
	- b) **Internal SD card Redundancy** を **Mirror** に設定します。
	- c) **SD Card 1** として **Internal SD Primary Card** を設定します。

内蔵 SD カードを無効にする方法:

- a) **Internal SD card Port** を **Off** に設定します。
- **注意: ESXi 以外のオペレーティング システムに起動する場合は、内蔵 SD カードを無効にしておかないと、データの損失を 招きます。**
- 5. フラッシュ ストレージ デバイスを有効にする方法:
	- a) お使いのシステムに有効なデバイスに応じて、**SD Card** を選択します。
	- b) 左右矢印キーを使用してデバイスを有効化します。
	- フラッシュ ストレージ デバイスを無効にする方法:
	- a) ESXi を再起動して **System Setup** にアクセスします。
	- b) お使いのシステムに有効なデバイスに応じて、**SD Card** を選択します。
	- c) 左右矢印キーを使用してデバイスを無効化します。
	- **注意: ESXi 以外のオペレーティング システムに起動する場合、フラッシュ メディアを無効にしておかないと、データの損 失を招きます。**
- 6. Enter を押して選択を保存します。
- 7. Esc を押します。
- 8. **変更を保存して終了** を選択します。
- 9. Enter を押して、**System Setup** 画面を終了します。
- 10. システムを再起動します。
- 11. プロセスを完了するために、「ESXi への 1 [回限りの起動の設定」](#page-14-0)のセクションまたは「ESXi への [Boot Sequence](#page-14-0) の設定」のセクシ ョンに記載された手順を実行します。

## <span id="page-14-0"></span>**ESXi への 1 回限りの起動の設定**

- 1. システムの電源を入れます。 Dell EMC のロゴが表示されます。
- 2. F11 を押して、1 回限りの起動メニュー オプションを起動します。 メニュー エントリが **Entering Boot Menu** に変わり、選択内容が確認されます。
- 3. 起動メニューには、いくつかの起動オプションが表示されます。上下矢印キーを使用して **Hard Drive C:**を選択します。
- 4. 右矢印キーを使用して **SD Card** を選択します。
- 5. Enter を押して、内蔵セキュア デジタル(SD)カードに起動します。

## **ESXi への Boot Sequence の設定**

システムを ESXi で起動させるには、次の手順を実行します。 **メモ: 内部フラッシュ デバイスのポートが有効になると、続けてシステムが ESXi で起動されます。**

- 1. システムの電源を入れます。 Dell EMC のロゴが表示されます。
- 2. F2 を押して、**System Setup** ページを開きます。 システムの起動が完了すると、**System BIOS** 設定メニューが表示されます。
- 3. 上下矢印キーを使って **Hard-Disk Boot Sequence** を選択した後、適切な起動デバイスを選択します。
- 4. ハイフン キー(-)を押すと、当該の起動デバイスの順序が上下に移動します。
	- **注意: 設定について精通していない限り、これ以外の設定は変更しないことをお勧めします。設定を変更すると、システム が適切に起動または機能できなくなることがあります。**
- 5. [Enter]を押した後、画面の指示に従ってこれらの変更を保存します。
- 6. システムを再起動します。

# **Dell EMC PowerEdge サーバの VMware ESXi セキ ュア ブートのサポート**

VMware は、バージョン 6.5 以降の ESXi で UEFI セキュア ブートをサポートしています。UEFI セキュア ブートは、一般に、オペレ ーティング システム(OS)起動の一環としてロードされるすべてのパッケージの整合性を検証します。セキュア ブートによって、 起動デバイスからロードされる vSphere インストール バンドル(VIB)パッケージの整合性が検証されます。

## **ESXi セキュア ブートのワークフロー**

ESXi の mboot ブート ローダーには VMware 公開キーが含まれており、ESXi 起動中に、プラットフォーム BIOS UEFI セキュア ブート 認証済みデータベース(DB)内に存在する認証局(CA)と照合して妥当性検査を行います。ブート ローダーは、このキーを使用し て、カーネルと、セキュア ブート VIB 検証ツール(起動デバイスからロードされるドライバおよびその他の VIB パッケージの署名の 妥当性検査に使用される VIB パッケージ)を含むシステムの小規模サブセットの署名を検証します。ESXi 上にインストールされて いる VIB のいずれかが、ブートローダーに含まれる公開キーの署名と一致しない場合は、不具合のある特定の VIB の署名不一致につ いて知らせる「死のパープルスクリーン」(PSOD)が表示され、ESXi の起動が終了します。

<span id="page-15-0"></span>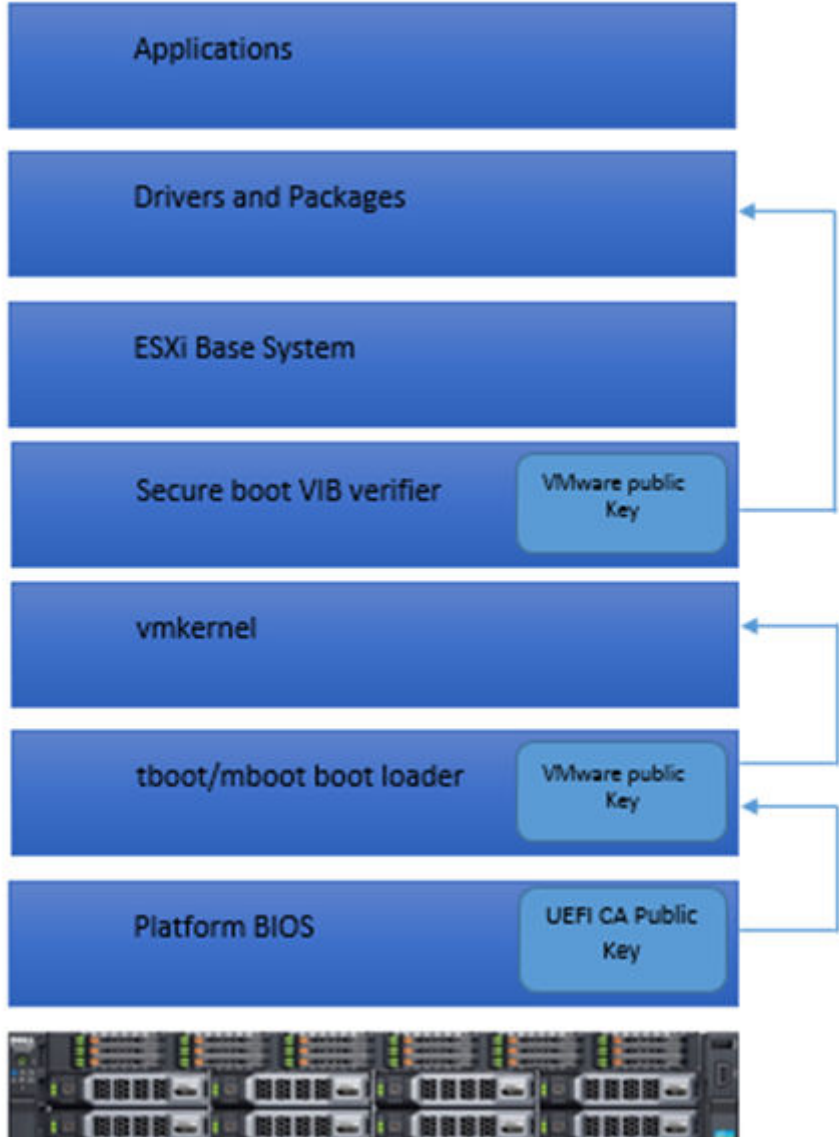

#### **図 3. ESXi セキュア ブート**

Dell EMC PowerEdge yx3x サーバの BIOS には、UEFI セキュア ブート認証済み DB 内の VMware 認証局 (VMCA )が事前設定されて います。UEFI セキュア ブートを有効にする前に、Dell EMC サポート ページから最新のサーバ BIOS をダウンロードしてください。

**メモ: UEFI セキュア ブートは、Dell EMC PowerEdge yx3x 以降のサーバのみに対応しています。**

セキュア ブートの詳細については、下記のページを参照してください。

- [Secure Boot for ESXi 6.5 Hypervisor Assurance](https://blogs.vmware.com/vsphere/2017/05/secure-boot-esxi-6-5-hypervisor-assurance.html)
- ESXi [ホストの](https://docs.vmware.com/en/VMware-vSphere/6.5/com.vmware.vsphere.security.doc/GUID-5D5EE0D1-2596-43D7-95C8-0B29733191D9.html) UEFI セキュア ブート

# **ESXi 用のパッチとアップデートのダウンロード**

**メモ: ESXi 用のパッチまたはアップデートをインストールするには、必ず、このセクションに記載の手順に従ってください。**

**メモ: ESXi 用の最新のパッチおよびアップデートを定期的にチェックすることをお勧めします。一部のハードウェア構成につ いては、ハードウェア互換性に関する必要に応じて、VMware が [Vmware.com/resources/compatibility/search.php](https://www.vmware.com/resources/compatibility/search.php) で特定 のパッチまたはアップデートのリストを表示している場合があります。**

<span id="page-16-0"></span>最新の ESXi パッチをチェックしてインストールする方法:

- 1. [VMware.com/patchmgr/download.portal](https://vmware.com/patchmgr/download.portal) にアクセスします。
- 2. [**Product**]ドロップダウン メニューから[**ESXi (Embedded and Installable)**]を選択します。
- 3. [**Version**]ドロップダウン メニューから、お使いのソフトウェアのバージョンを選択します。
- 4. カレンダー アイコンをクリックしてパッチの**リリース日**を入力するか、カレンダー アイコンをクリックして**リリース日**を選択 します。
- 5. [**Classifications**]ドロップダウン メニューから[**All Classifications**]を選択します。
- 6. **Search**(検索)を選択します。

指定した詳細情報に一致するすべてのパッチのリストが[**Download Patches**]ページに表示されます。

- 7. 必要なパッチを選択して[**Download Now**]をクリックすると、.zip ファイルがダウンロードされます。
- 8. **esxcli** または **vCenter Update Manager** など、VMware によって提供される任意のアップデート ツールを使用してパッチをイン ストールします。
- **メモ: パッチ管理の詳細については、[VMware.com/patchmgr/findPatchByReleaseName.portal](https://www.vmware.com/patchmgr/findPatchByReleaseName.portal) を参照してください。**

# **VCenter Server インストール メディアの作成**

- 1. [Vmware.com/download](https://my.vmware.com/web/vmware/downloads) に移動します。
- 2. **VMware vSphere 6.7.x** のダウンロード リンクをクリックします**。**
- 3. VMware ストア アカウントの資格情報を使用してダウンロード ポータルにログインします。
- 4. 画面の説明に従って vCenter Server ソフトウェアをダウンロードします。
- 5. 空の光学メディアを使って ISO イメージを書き込みます。 これで、vCenter Server インストール メディアの作成が完了しました。

## **vCenter Server のインストール**

vCenter Server をインストールおよび使用して、vSphere 環境を集中管理し、vSphere Essentials Plus、Standard、Enterprise、または Enterprise Plus エディションのすべての機能を使用します。

- 1. vCenter Server メディアを光学ドライブに挿入します。
- 2. 画面の指示に従います。
- **メモ: インストール プログラムが自動的に始まらない場合は、vCenter Server メディア ディレクトリ内を確認して autorun.exe を探します。autorun.exe をダブル クリックし、画面上の指示に従います。**

# **vSphere 6.7.x の導入**

# <span id="page-17-0"></span>**重要情報**

VMware ESXi オペレーティング システムが工場出荷時にインストールされているすべての Dell EMC PowerEdge サーバの場合:

- Dell EMC PowerEdge yx4x サーバのユーザー名は root で、パスワードはシステムのサービスタグの後に文字「!」を付加します。 **メモ: お使いのシステムのサービスタグの探し方については、「[お使いのシステムのサ](#page-27-0)ービスタグの位置」を参照してくださ**  $\bigcap$ **い。**
- Dell EMC PowerEdge yx3x サーバでは、ユーザー名 root に対するパスワードはありません。

BOSS-S1 デバイス上に VMware ESXi オペレーティング システムが工場出荷時にインストールされている Dell EMC PowerEdge サー バの場合:

- Dell EMC PowerEdge yx4x サーバにはデフォルトで有効になっている VMFS データストアがありません。BOSS-S1 デバイスを OS 起動デバイスおよび vSphere ESXi ロギング デバイスとして使用することを推奨します。詳細については、[VMware](https://kb.vmware.com/s/article/2145210)  [Knowledge Base](https://kb.vmware.com/s/article/2145210) の記事 2145210 を参照してください。
- Dell EMC PowerEdge yx4x サーバは、RAID 以外の論理ユニット番号(LUN)またはパススルー ハード ディスク ドライブ(HDD) またはソリッド ステート ドライブ(SSD)または BOSS-S1 デバイスまたは IDSDM で ESXi インストールをサポートしています。
- Dell EMC PowerEdge yx4x サーバは、AHCI モードのオンボード SATA コントローラーで ESXi インストールをサポートしています。
- Dell EMC PowerEdge サーバ用に、[www.dell.com/support/home](https://www.dell.com/support/home) に記載されている最新バージョンの BIOS の使用を推奨していま す。
- Dell EMC の PowerEdge yx3x サーバは、RAID 以外の論理ユニット番号 ( LUN ) またはパススルー ハード ディスク ドライブ (HDD)またはソリッド ステート ドライブ(SSD)または IDSDM で ESXi インストールをサポートしています。
- Dell EMC の PowerEdge yx3x サーバは、AHCI モードのオンボード SATA コントローラーで ESXi インストールをサポートしていま す。
- BCM 5709 LOM(ハードウェア キーによって iSCSI オフロードが有効化されたもの)が付属している Dell EMC PowerEdge サーバ は、iSCSI ブート ファームウェア テーブル(iBFT)をサポートしています。
- Intel Xeon 5600 シリーズ プロセッサーおよび以降のバージョンが付属している PowerEdge サーバは、最新出荷 BIOS で Intel Trusted Execution Technology(TXT)をサポートしています。
- Dell EMC OEM インストール メディアの製品アクティベーション コードを使用して、仮想マシンにインストールされているオペ レーティング システムの Microsoft Windows Server 2008 以降のバージョンを事前に自動でアクティブ化することはできませ ん。仮想プロダクト キーを使用してゲスト オペレーティング システムをアクティブ化します。詳細については、[www.dell.com/](https://www.dell.com/downloads/global/solutions/WS08_Media_VM_Final.pdf) [downloads/global/solutions/WS08\\_Media\\_VM\\_Final.pdf](https://www.dell.com/downloads/global/solutions/WS08_Media_VM_Final.pdf) にある *Dell EMC OEM Windows Server 2008 Installation on Virtual Machines Using Dell EMC OEM Media* のホワイト ペーパーを参照してください。
- お使いの PowerEdge サーバ上に事前インストールされている ESXi イメージには、周辺機器に必要なすべてのドライバが含まれ ていない場合があります。ある種のアドオン周辺機器を有効にするには、さらに多くのドライバのインストールが必要です。ド ライバは [www.downloads.vmware.com](https://my.vmware.com/web/vmware/downloads) からダウンロードできます。
- ESXi は、ソフトウェア RAID 搭載オンボード SATA コントローラーから公開されたストレージ LUN をサポートしません。
- vSphere 6.7.x は、Unified Extensible Firmware Interface(UEFI)モードでの ESXi ホストの起動をサポートしています。UEFI では、 ローカル ハード ドライブ、CD/DVD ドライブ、または USB メディアから ESXi でシステムを起動できます。ネットワーク経由の 起動にはレガシー BIOS ファームウェアが必要になり、UEFI ではネットワーク経由の起動はできません。
- ESXi がインストールされている Non-Uniform Memory Access(NUMA)有効化システム上では、すべてのプロセッサー ノードに 同等のメモリを装着してノード間メモリ配置を均等にすることをお勧めします。ノード間メモリ配置が不均衡だと、パフォーマ ンス低下問題が生じたり ESXi の起動が失敗したりする場合があります。
- **メモ: NUMA の詳細については、VMware ナレッジベースの記事 [kb.vmware.com/kb/1003690](https://kb.vmware.com/s/article/1003690) および [kb.vmware.com/kb/1570](https://kb.vmware.com/s/article/1570) を参照してください。また、[www.VMware.com/support/pubs](https://www.vmware.com/support/pubs) の VMware's Resource Management Guide for vSphere 6.7.x も参照してください。**
- ESXi 6.7.x では、サポート対象の全サーバで、最低 8 GB のシステム メモリが必要です。ただし、一部の 4 GB 搭載 Dell EMC PowerEdge サーバでは、使用可能なすべてのメモリが ESXi インストーラーに割り当てられません。この結果、インストールが失 敗する場合があります。4 GB を超える RAM がインストールされていることを確認してください。Dell EMC PowerEdge サーバ での最適なメモリ構成については、サーバのオーナーズ マニュアルを参照してください。
- 仮想化テクノロジー(VT)機能を有効にするには、**セットアップユーティリティ**を選択した後、**プロセッサ**を選択します。
- **メモ: Intel プロセッサーベースのサーバで 64 ビットの仮想マシンを実行するには、VT 機能を有効にする必要があります。** (i)

### <span id="page-18-0"></span>**トピック:**

- Dell EMC ファイバ チャネル SAN を使用した vSphere 構成
- iSCSI SAN を使用した vSphere 構成
- ESXi [の起動](#page-19-0)
- パスワー[ドの設定](#page-19-0)
- [ロックダウン](#page-20-0) モードの設定
- [管理ネットワ](#page-20-0)ーク サービスの管理

# **Dell EMC ファイバ チャネル SAN を使用した vSphere 構成**

ファイバ チャネル ストレージを使用する場合、ファイバ チャネル ストレージ ユニット上の両方のストレージ コントローラーへの パスを提供するファイバ チャネル スイッチに、単一のファイバ チャネル ホスト バス アダプタ(HBA)を接続できます。HBA、フ ァイバ チャネル スイッチ、または SP レベルでの単一の障害に対する最大限の保護を提供するために、ESXi ホスト上で 2 つのフ ァイバ チャネル HBA を使用してそれぞれ別個のファイバ チャネル スイッチに接続することをお勧めしています。ファイバ チャ ネル スイッチは、ストレージ ユニット上のストレージ コントローラーに冗長パスを提供します。次の図は、ファイバ チャネル SAN を使用した vSphere 構成を示しています。

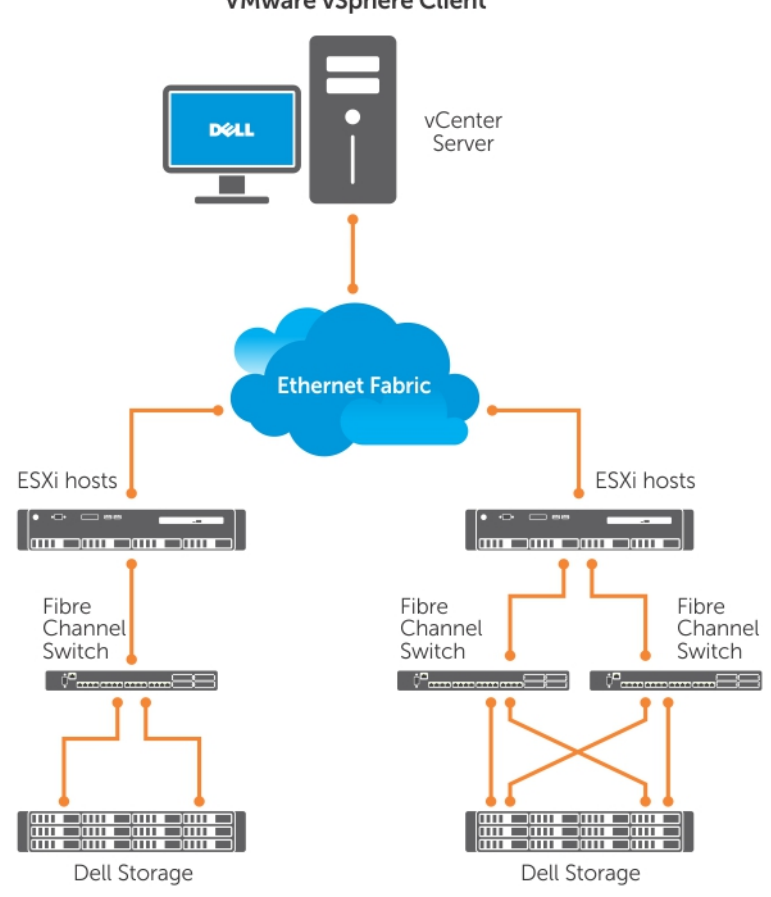

**VMware vSphere Client** 

**図 4. Dell EMC ファイバ チャネル SAN を使用した vSphere の構成**

# **iSCSI SAN を使用した vSphere 構成**

iSCSI SAN は、コスト効率の良いソリューションを提供します。ストレージ システム上のストレージ コントローラーに冗長パスを提 供するために、ESXi ホスト上で 2 つの iSCSI イニシエータを使用してそれぞれ別個の 2 つの Ethernet スイッチに接続することをお 勧めしています。次の図に、iSCSI SAN を使用した vSphere 構成を示します。

<span id="page-19-0"></span>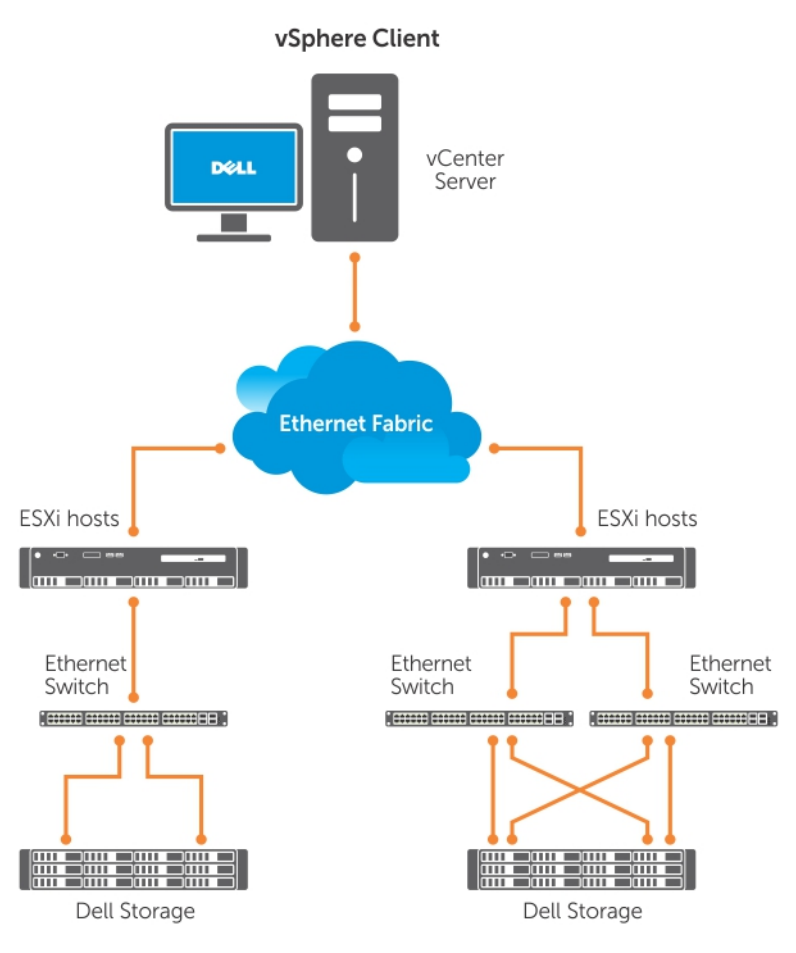

**図 5. iSCSI SAN による vSphere の構成**

# **ESXi の起動**

このセクションでは、下記の前提に基づいて、システムの基本的セットアップの実行について説明します。

- キーボード、モニタ、マウスがすでに接続されている。
- 1 つ目のオンボード NIC を管理ネットワークに接続してある。
- システムと VMware 管理ソフトウェアでの作業を実施する前に、2 つのシステム間のネットワーク インフラストラクチャが適 切に機能している。
- システムのセットアップ方法:
- 1. システムの電源を入れます。
- 2. 起動時に F11 を押して、1 回限りの起動デバイスとして、メニュー内の[Hard Drives]の下にある内蔵ストレージ デバイスを選 択します。
	- **メモ: ESXi をプライマリ オペレーティング システムとして注文した場合、システムの起動順序はすでに ESXi から起動す るように設定されています。**
	- **メモ: システムが ESXi に起動できない場合は、Boot Sequence における最初の起動デバイスとして SD カードを設定して ください。**
	- (i) **メモ: DHCP サーバがネットワーク内で設定されていない場合、有効な IP アドレスはデフォルトでは取得されません。**

## **パスワードの設定**

DCUI を使用して管理者アカウントのパスワードを変更できます。ESXi 6 ホスト用の管理者ユーザー名は root です。 パスワードを変更するには、次の手順を実行します。

- <span id="page-20-0"></span>1. システム起動後に表示されるメインの ESXi Server ホスト画面で、F2 を押します。 **Authentication Required** 画面が表示されます。
- 2. **Configure Password** を選択し、[Enter]を押します。
- 3. 古いパスワードと新しいパスワードを入力します。 パスワードが受け入れられると、メインの DCUI 画面が表示されます。この時点で新しいパスワードが設定されています。
- 4. Esc を押してログ アウトします。

# **ロックダウン モードの設定**

ロックダウン モードは、リモート ユーザーが root ログイン名を使用して ESXi ホストにログインする事態を防止します。デフォル トでは、ロックダウン モードは無効になっています。vSphere Client を介してスタンドアロンでホストにアクセスできるローカル ホスト ユーザー アカウントを他に設定していない状態でロックダウン モードを有効にすると、root ユーザーは vSphere API および CLI 経由でのアクセスができなくなります。

**メモ: ロックダウンを有効にすると、OpenManage など、VMware 以外の VIB は機能しなくなります。**

ダイレクト コンソール、または vCenter Server などの認証認定済み集中管理アプリケーションを経由する場合は、引き続きホスト へのアクセスが可能です。

- 1. **Configure Lockdown Mode** を選択し、Enter を押します。
- 2. スペースバーを押して **Enable Lockdown Mode** を選択し、Enter を 2 回押します。

# **管理ネットワーク サービスの管理**

ESXi 6 カーネルは、すべての管理ネットワーク接続で IPv4、IPv6、IEEE 802.1Q(VLAN タギング)をサポートしています。IP アド レス、ゲートウェイ、サブネット マスク、ホスト名、DNS システムなどのパラメータの設定は、DCUI を介して行われます。

- 1. システム起動後に表示されるメインの ESXi ホスト画面で、F2 を押します。 **Authentication Required** 画面が表示されます。
- 2. ログイン資格情報を入力し、Enter を押します。
- 3. メインの DCUI カスタマイズ画面で **Configure Management Network** を選択し、Enter を押します。 **Management network configuration** 画面が表示されます。
- 4. FlexAddress で有効化された PowerEdge M シリーズ モジュール型システムの場合:
	- a) 変数 **Net.FollowHardwareMac** が **1** に設定されていることを確認します。
	- b) vSphere Client を使用して、ESXi ホストに接続します。
	- c) **Configuration** > **Software Advanced Settings** > **Net** の順に移動します。
	- d) **Net.FollowHardwareMac** を **1** に設定し、ESXi ホストを再起動します。
- 5. 構成設定をバックアップします。 詳細については、「[設定のバックアップと復元」](#page-21-0)を参照してください。

# **設定のバックアップと復元**

<span id="page-21-0"></span>**メモ: 初期セットアップ完了後に、それぞれのデータセンター環境に合ったルーチン スケジュールで VMware ESXi の設定をバ ックアップすることが推奨されています。設定をバックアップすると、ライセンス コード(ホストのシリアル番号)がキャプ チャされます。**

設定情報をバックアップまたは復元するには、VMware vSphere CLI を使用します。vSphere CLI は下記で入手できます。

- vSphere CLI パッケージ vSphere CLI パッケージは、Linux または Microsoft Windows オペレーティング システムにインストー ルできます。
- · vSphere Management Assistant (vMA) vMA は ESXi ホスト上に導入できます。

これらのソフトウェアはどちらも [vmware.com](https://www.vmware.com) からダウンロード可能です。vSphere CLI の設定と実行に関する詳細については、 [vmware.com/support/pubs](https://www.vmware.com/support/pubs/) にアクセスして『*VMware vSphere Command-Line Interface Installation and Reference Guide*』と『*VMware ESXi Embedded* および *vCenter Server* セットアップ ガイド』を参照してください。

このセクションでのバックアップと復元のステップは、次の内容を前提として説明しています。

- バックアップまたは復元対象以外のシステムに VSphere CLI をすでにインポートしてある。
- Windows または Linux の管理アプリケーション プログラミング インターフェイス(API)をインストールしてある。

ESXi ホスト設定のバックアップと復元に関する詳細については、『ESXi [ホストの構成のバックアップ方法](https://kb.vmware.com/s/article/2042141) (2042141)』を参照してく ださい。

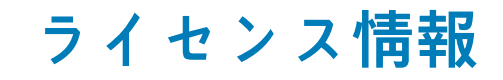

<span id="page-22-0"></span>このセクションでは、Dell EMC PowerEdge サーバに vSphere のライセンスを取得するための数種類のモードについて説明します。

**メモ: 各エディションについての詳細は、[vmware.com](HTTPs://WWW.VMWARE.COM/IN.HTML) を参照してください。**

- **トピック:**
- ライセンス評価
- VSphere ライセンス
- ライセンス キーの管理
- VMware [製品のライセンス](#page-23-0)

# **ライセンス評価**

VMware では、vSphere 6.7.x のすべてのエンタープライズレベルの機能に、60 日間無料の評価期間を用意しています。評価期間終 了時に、お使いの ESXi Hypervisor は、インベントリ内のすべての仮想マシンの管理を停止する場合があります。仮想マシンの管理 を継続するには、評価版ライセンスを、購入した vSphere Essentials Plus、Standard、Enterprise、または Enterprise Plus エディショ ンのライセンスにアップグレードしてください。

- VCenter Server Standard(1 年間、3 年間、5 年間)
- VSphere Essentials Plus(1 年間、3 年間、5 年間)
- vSphere Standard 1 CPU(1 年間、3 年間、5 年間)
- vSphere Enterprise Plus 1 CPU(1 年間、3 年間、5 年間)
- vSphere Desktop for 100 VMs(1 年間、3 年間、5 年間)
- vSAN 1 CPU ライセンス (1年間)
- vSOM Enterprise Plus 1 CPU ライセンス(3 年間、5 年間)
- 6 CPU 用 vSOM Enterprise Plus Acceleration Kit ライセンス (3年間)
- 1CPU 用 vSAN ライセンス(3 年間、5 年間)
- 1CPU 用 Advanced vSAN ライセンス(3 年間、5 年間)
- VCenter Foundation(1 年間、3 年間、5 年間)
- VSphere Essentials(1 年間、3 年間、5 年間)
- VSphere Acceleration Kit Standard(1 年間、3 年間、5 年間)
- vSphere Acceleration Kit Enterprise Plus(1 年間、3 年間、5 年間)
- 1 プロセッサー用 VMware 6 Basic(1 年間、3 年間)

# **VSphere ライセンス**

サーバとあわせていずれかの vSphere ライセンス(Essentials Plus、Standard、Enterprise、Enterprise Plus、仮想 SAN、vCenter Server)を注文すると、サーバに付属のメディアでライセンス証明書が出荷されます。。このソフトウェアを使用してサブスクリプ ション サービスを受けるには、ライセンス キーまたはライセンス アクティベーショ ンコード用のライセンス証明書に印刷されてい るパートナー アクティベーション コード(PAC)を登録および交換します。登録は、製品購入日から 30 日以内に完了する必要があ ります。ライセンスを登録または ESXi Hypervisor を使用すると、[Vmware.com/download/eula/](https://www.vmware.com/download/eula.html)に掲載されている Mware ESXi およ び/または VMware vCenter Server エンド ユーザー ライセンス契約(EULA)に同意したことになります。

製品機能およびライセンス方式の情報を参照するには、[vmware.com](https://www.vmware.com/in.html) にアクセスしてください。

# **ライセンス キーの管理**

ESXi システム上で vSphere Client を使用してライセンスを個別に管理することによって、ライセンス キーを管理できます。また、 vCenter Server を使用してライセンスを一元管理することも可能です。

**メモ: ライセンス キーの管理と、VMware ソフトウェアのライセンス構成に関する詳細を参照するには、[Vmware.com/](https://www.vmware.com/support/pubs/) ① [support/pubs](https://www.vmware.com/support/pubs/) にアクセスしてください。**

- <span id="page-23-0"></span>**メモ: 評価モード外に切り替えたことにより特定の機能が無効になることを伝える警告が表示された場合は、[OK]をクリック してから[Yes]をクリックしてください。**
- **メモ: VMware のエンド ユーザー ライセンス契約に基づいて、すべてのライセンス情報を使用します。**

# **VMware 製品のライセンス**

VMware 製品に提供されるライセンスには、次のような種類があります。

- vCenter Server Standard
- VSphere Essentials Plus
- vSphere Standard
- vSphere Enterprise Plus
- 100 VM 用 vSphere Desktop
- vSOM Standard
- vSOM Enterprise
- vSOM Enterprise Plus
- vSOM Standard Acceleration Kit for 6 CPUs
- vSOM Enterprise Acceleration Kit for 6 CPUs
- vSOM Enterprise Plus Acceleration Kit for 6 CPUs
- VMware 仮想 SAN
- VMware 仮想 SAN 6 Advanced

# **ESXi のトラブルシューティング**

# <span id="page-24-0"></span>**ESXi のインストール**

このセクションでは、ESXi 導入時に発生する一般的な問題のトラブルシューティング手順について説明します。

## **ESXi が起動しない、または OS が見つからないというメッセ ージが起動時に表示される**

起動順序をチェックしてください。正しいストレージ デバイスが最初の起動デバイスではなくなっている可能性があります。こ の状態は、障害のためデバイスを最近取り外したことがある場合に生じる可能性があります。この問題を修復するには、確実に ESXi のインストールが必要な内蔵ストレージ ドライブがハード ドライブ シーケンス内の最初の起動デバイスとして割り当てられ、 またハード ドライブが起動シーケンスの最初の起動デバイスとして割り当てられているようにします。

## **ESXi 起動中または実行中に紫色またはピンクの画面が表示 される**

これは、Windows オペレーティング システムでのブルー スクリーンや Linux ベース システムでのカーネル パニックと同様に、深刻 な誤設定またはシステム エラーが起きたことを示しています。Dell EMC サポートに連絡してテクニカル サポートを受けてくださ  $\mathbf{L}$ 

# **FAQ(よくある質問)**

## **VMware ESXi のインストールに必要な最小 RAM**

Dell EMC PowerEdge サーバ上に ESXi をインストールするために必要な最小 RAM は 8 GB です。

VMware では、ESXi をインストールするには少なくとも 4 GB の RAM を推奨しています。ただし、ESXi を 4 GB RAM 搭載の Dell EMC PowerEdge サーバ上にインストールする場合、メモリが不足してインストールが失敗することがあります。これは、RAM の一 部が BIOS によって占有されるために生じる問題です。

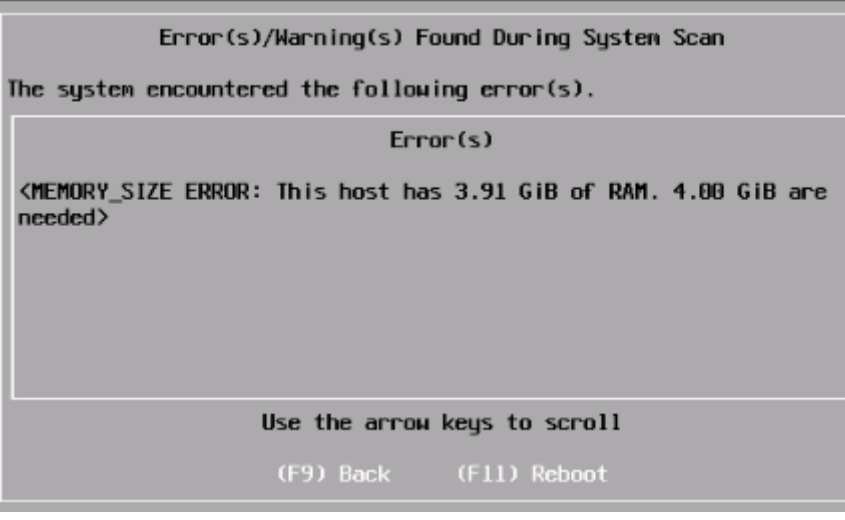

## <span id="page-25-0"></span>**ESXi インストール中にネットワーク アダプタが検出されな い理由**

#### **原因**:

この問題が発生するのは、以下のいずれかの理由によります。

- Dell EMC サーバで使用されるネットワーク ドーター カード(NDC)またはネットワーク アダプタのための、最新バージョンのネ ットワーク ドライバが ESXi イメージに含まれていない。
- PowerEdge サーバに NDC がインストールされていない。
- PowerEdge サーバ上にインストールされている NDC に障害がある
- PowerEdge サーバに NDC はインストールされているが、BIOS または UEFI で NDC の設定が無効になっている。

#### **解決策**:

- 1. 利用可能な最新の Dell EMC カスタム ESXi イメージを使用します。最新のイメージには、Dell EMC PowerEdge サーバ上でサポー トされるすべての NDC またはネットワーク アダプタ用のドライバが含まれています。
	- **メモ: Dell EMC カスタム ESXi イメージのダウンロードに関する詳細については、[Dell EMC ESXi](#page-7-0) インストーラー メディア [のダウンロ](#page-7-0)ードのセクションを参照してください。**
- 2. NDC が正しく動作しているかチェックします。
- 3. BIOS/UEFI で NDC の設定が有効になっているかチェックします。
	- **メモ: PowerEdge サーバ上での NDC のインストールと設定に関する詳細については、[www.dell.com/poweredgemanuals](https://www.dell.com/poweredgemanuals) にアクセスして Dell EMC PowerEdge ハードウェアのオーナーズ マニュアルを参照してください。**

#### No Network Adapters

No network adapters were detected. Either no network adapters are physically connected to the system, or a suitable driver could not be located. A third party driver may be required.

Ensure that there is at least one network adapter physically connected to the system before attempting installation. If the problem persists, consult the VMware Knowledge Base.

(Enter) Reboot

**図 7. ESXi インストール中のネットワーク アダプタ欠落エラー**

## **ESXi インストーラーでターゲット デバイスが使用できない理 由**

#### **原因**:

この問題が発生するのは、以下のいずれかの理由によります。

- 1. PowerEdge RAID コントローラーまたは内蔵デュアル SD モジュール(IDSDM)または BOSS-S1 デバイスがサーバ上にインストー ルされていない。
- 2. ISO イメージでストレージ コントローラー用のドライバを使用できない。
- 3. BIOS 設定ユーティリティで IDSDM が無効になっている。
- 4. BIOS 設定ユーティリティで内蔵 RAID コントローラーが無効になっている。
- 5. ストレージ コントローラーが RAID モードに設定されている場合、コントローラーに関連付けられたハード ディスク ドライブに 仮想ディスクが作成されていない。

#### **解決策**:

1. 利用可能な最新の Dell EMC カスタム ESXi イメージを使用します。最新のイメージには、Dell EMC PowerEdge サーバ上のすべて のサポート対象ストレージ コントローラー用のドライバが含まれています。

- <span id="page-26-0"></span>2. IDSDM カードをサーバに取り付ける前に、SD カードが IDSDM カードに取り付けられていることを確認します。BIOS 設定ユーテ ィリティで、IDSDM を[**Enable**]に設定します。
- 3. BIOS 設定ユーティリティで、[**Integrated RAID Controller**]が[**Enable**]に設定されていることを確認します。
- 4. ESXi のインストール中に、BIOS 設定の **USB 3.0** オプションが[**Disable**]に設定されていることを確認します。
- 5. ストレージ コントローラーが RAID モードに設定されている場合、コントローラーに関連付けられたハード ディスク ドライブに 仮想ディスクが作成されていることを確認します。

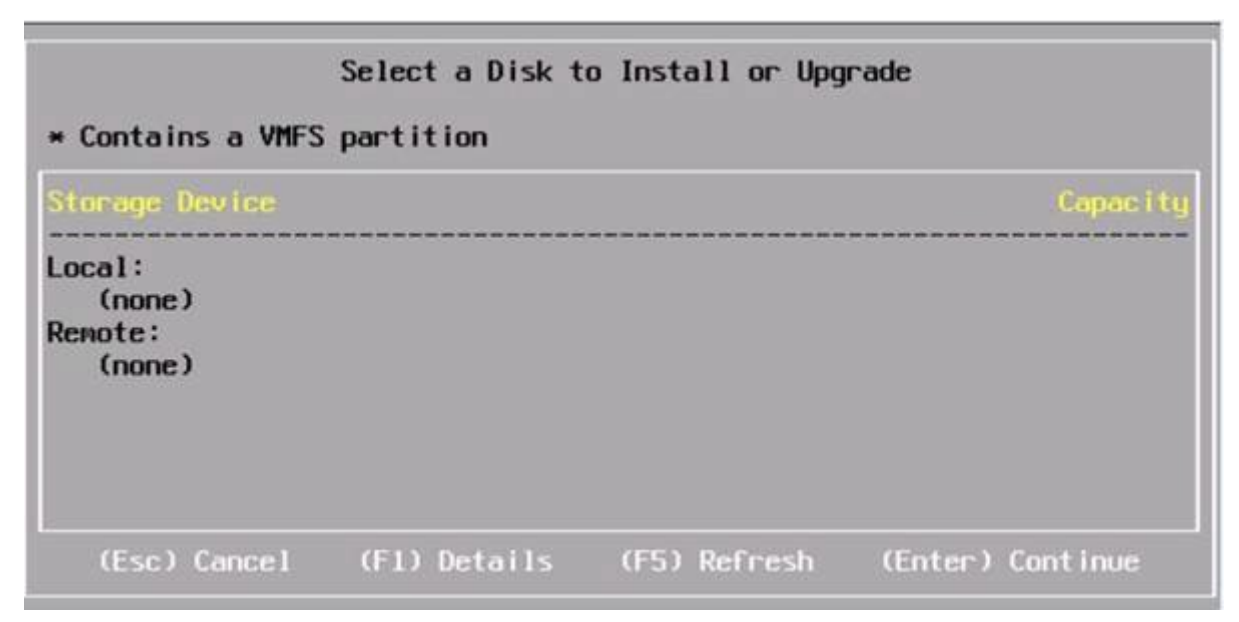

**図 8. ターゲット デバイスが表示されない**

## **ESXi がプロセッサーの数を誤って表示する理由**

### **原因**:

この問題は、デュアル プロセッサー システムの[**BIOS Memory Settings**]画面で[**Snoop mode**]オプションが[**Cluster on Die**]に設定されている場合に生じます。

#### **解決策**:

正しいプロセッサー数を表示するには、[**BIOS Memory Settings**]画面で[**Snoop mode**]オプションが[**Cluster on Die**]に設定 されていないことを確認します。

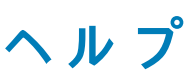

**7**

#### <span id="page-27-0"></span>**トピック:**

- Dell EMC へのお問い合わせ
- お使いのシステムのサービスタグの位置
- 仮想化ソリューションの関連情報
- [マニュアルリソ](#page-29-0)ース
- ドライバとファー[ムウェアのダウンロ](#page-30-0)ード
- [マニュアルのフィ](#page-31-0)ードバック

## **Dell EMC へのお問い合わせ**

Dell EMC では、オンラインおよび電話ベースのサポートとサービス オプションをいくつかご用意しています。サポートとサービス は国、地域、および製品によって異なり、お住まいの地域では一部のサービスがご利用いただけない場合があります。

セールス、テクニカル アシスタンス、またはカスタマーサービスに関する Dell EMC へのお問い合わせは、[www.dell.com/contactdell](https://www.dell.com/contactdell) を参照してください。

お使いのコンピューターがインターネットに接続されていない場合は、購入時の納品書、出荷伝票、請求書、または製品カタログで 連絡先をご確認ください。

# **お使いのシステムのサービスタグの位置**

お使いのシステムは、一意のエクスプレス サービス コードおよびサービスタグによって識別されます。エクスプレス サービス コー ドおよびサービスタグは、システム前面または後面にある情報タグを引き出して確認します。または、システムのシャーシに貼ら れたシールにこの情報が記載されている場合があります。この情報は、電話によるサポートのお問い合わせを適切な担当者に転送 するために Dell EMC が使用するものです。

# **仮想化ソリューションの関連情報**

#### **表 2. 仮想化ソリューションの関連情報**

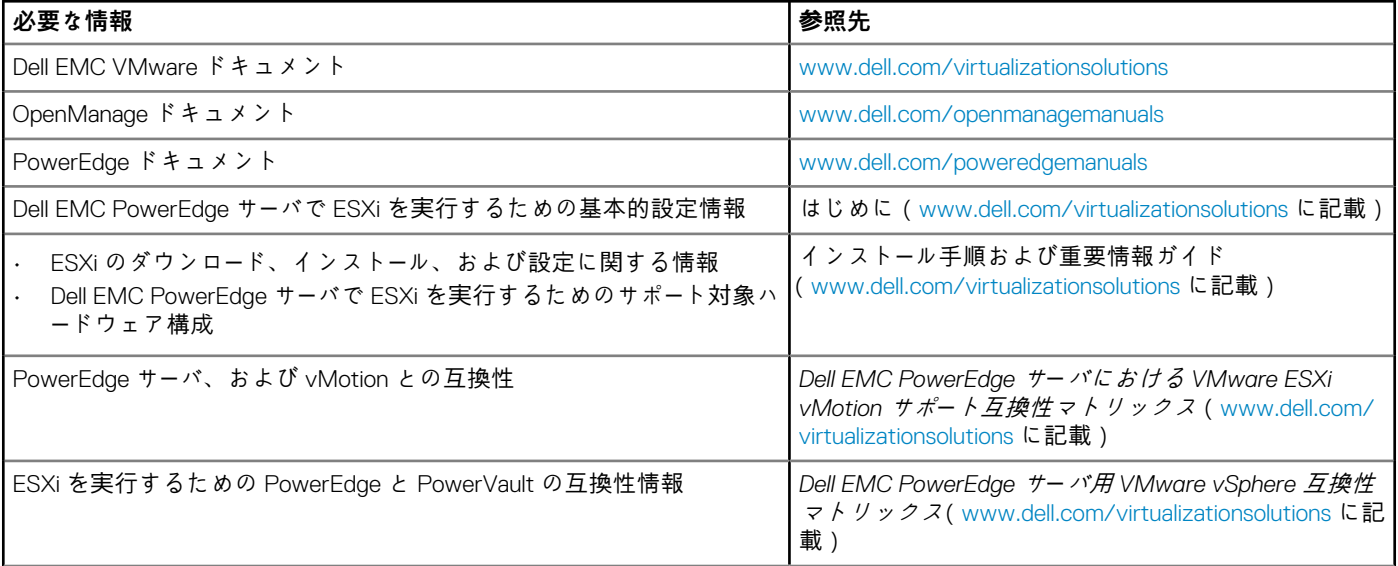

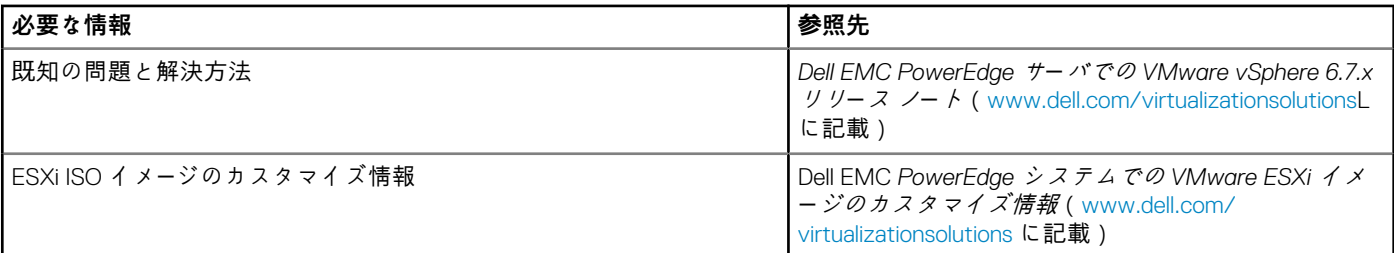

### **テクニカル サポート関連資料**

• [vmware.com/support](https://www.vmware.com/support.html)

- [www.dell.com/support/home](https://www.dell.com/support/home)
- [Dell.com/services](https://www.dellemc.com/services/index.htm)

## **ディスカッション フォーラム**

- [Communities.vmware.com/community/vmtn](https://communities.vmware.com/community/vmtn)
- [デルの仮想化](https://www.dell.com/support/article/sln312754/dell-virtualization)
- Wiki、フォー[ラム、ブログ、およびビデオ](https://www.dell.com/support/article/sln312754/dell-virtualization)
- Dell [コミュニティ](https://www.dell.com/community/)

## **ナレッジベース**

#### • [kb.vmware.com/kb](https://kb.vmware.com/selfservice/microsites/microsite.do)

**メモ: Dell EMC PowerEdge サーバへの VMware ESXi のインストールに関連する詳細については、『[Dell Virtualization](https://www.dell.com/support/article/sln312754/dell-virtualization)』を参照 してください。**

## **Dell EMC PowerEdge サーバの仮想化ビデオ**

Dell EMC PowerEdge サーバのサポート対象仮想化ビデオはすべて、プレイリスト [Supported Operating Systems for Dell PowerEdge](https://www.youtube.com/playlist?list=PLe5xhhyFjDPfTCaDRFflB_VsoLpL8x84G)  [servers](https://www.youtube.com/playlist?list=PLe5xhhyFjDPfTCaDRFflB_VsoLpL8x84G) で利用できます。

#### **表 3. Dell EMC PowerEdge サーバの仮想化ビデオ**

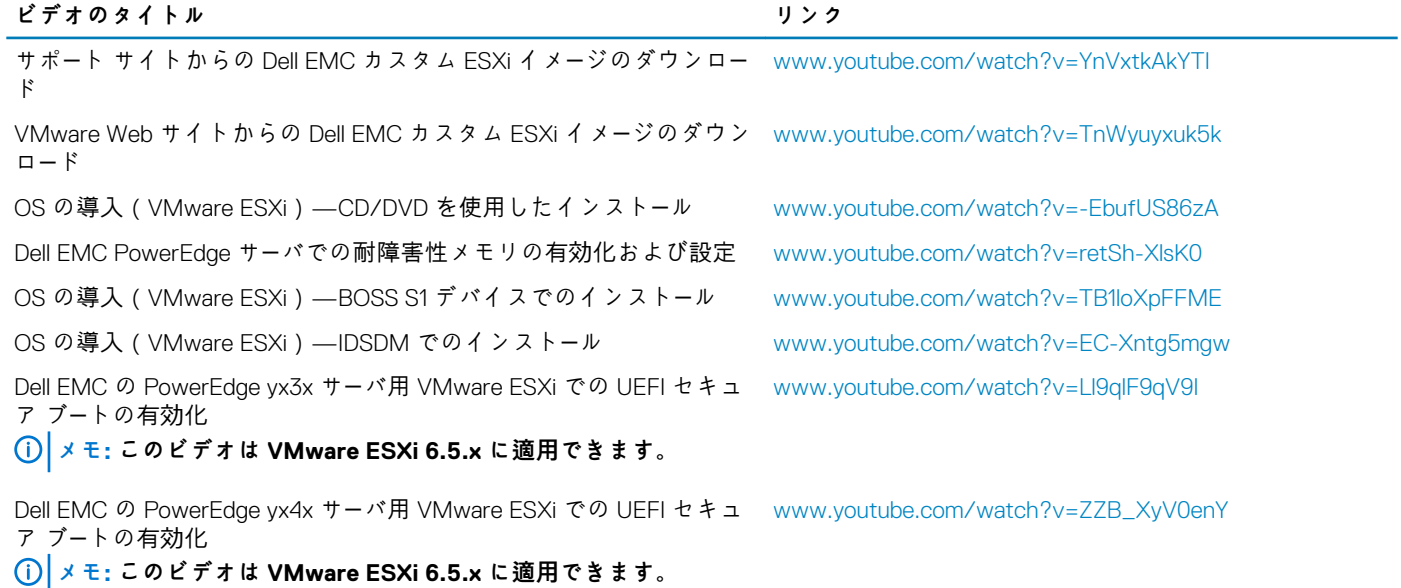

# <span id="page-29-0"></span>**マニュアルリソース**

本項では、お使いのサーバーの文書リソースに関する情報を提供します。

### **表 4. お使いのシステムのその他の文書リソース**

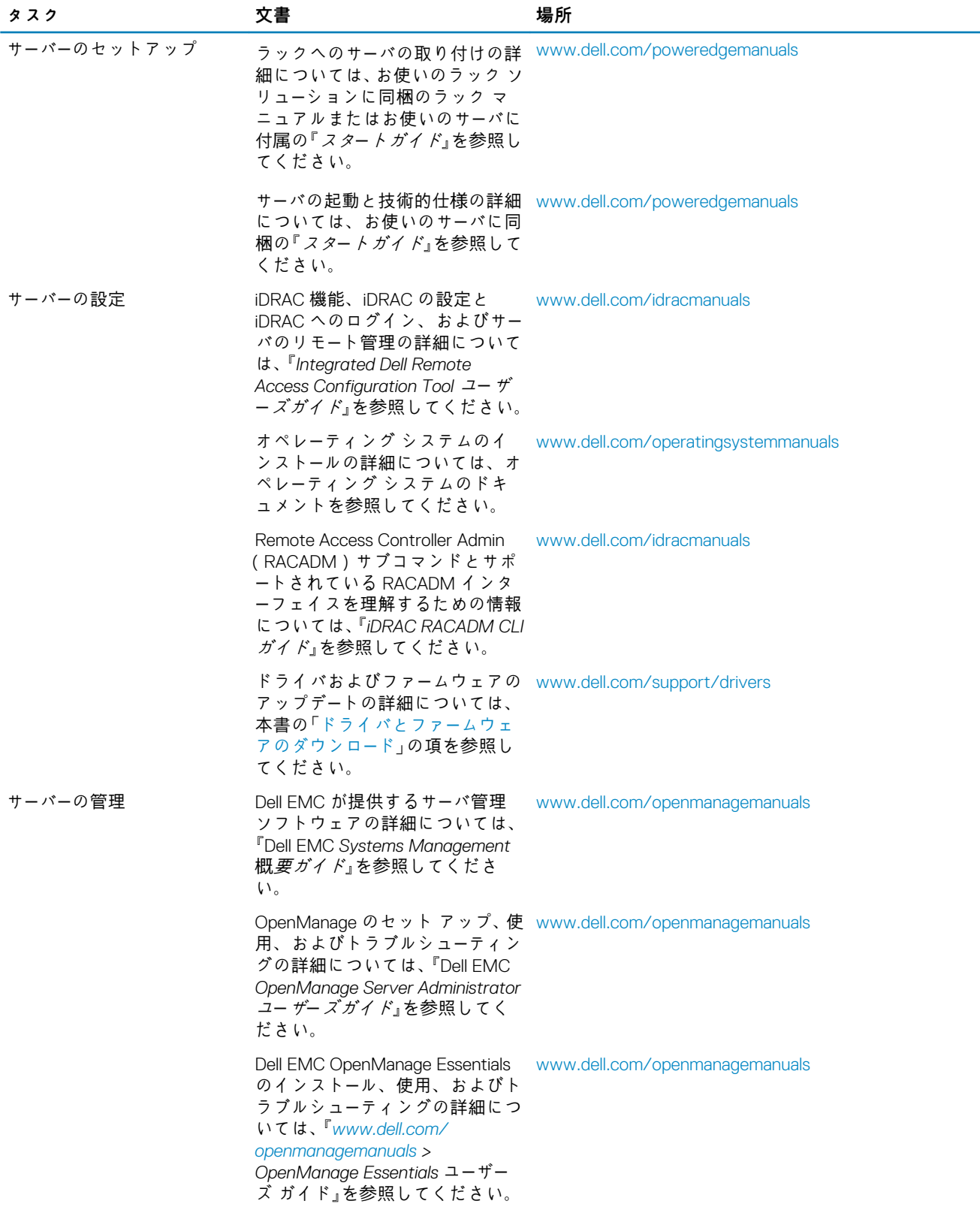

<span id="page-30-0"></span>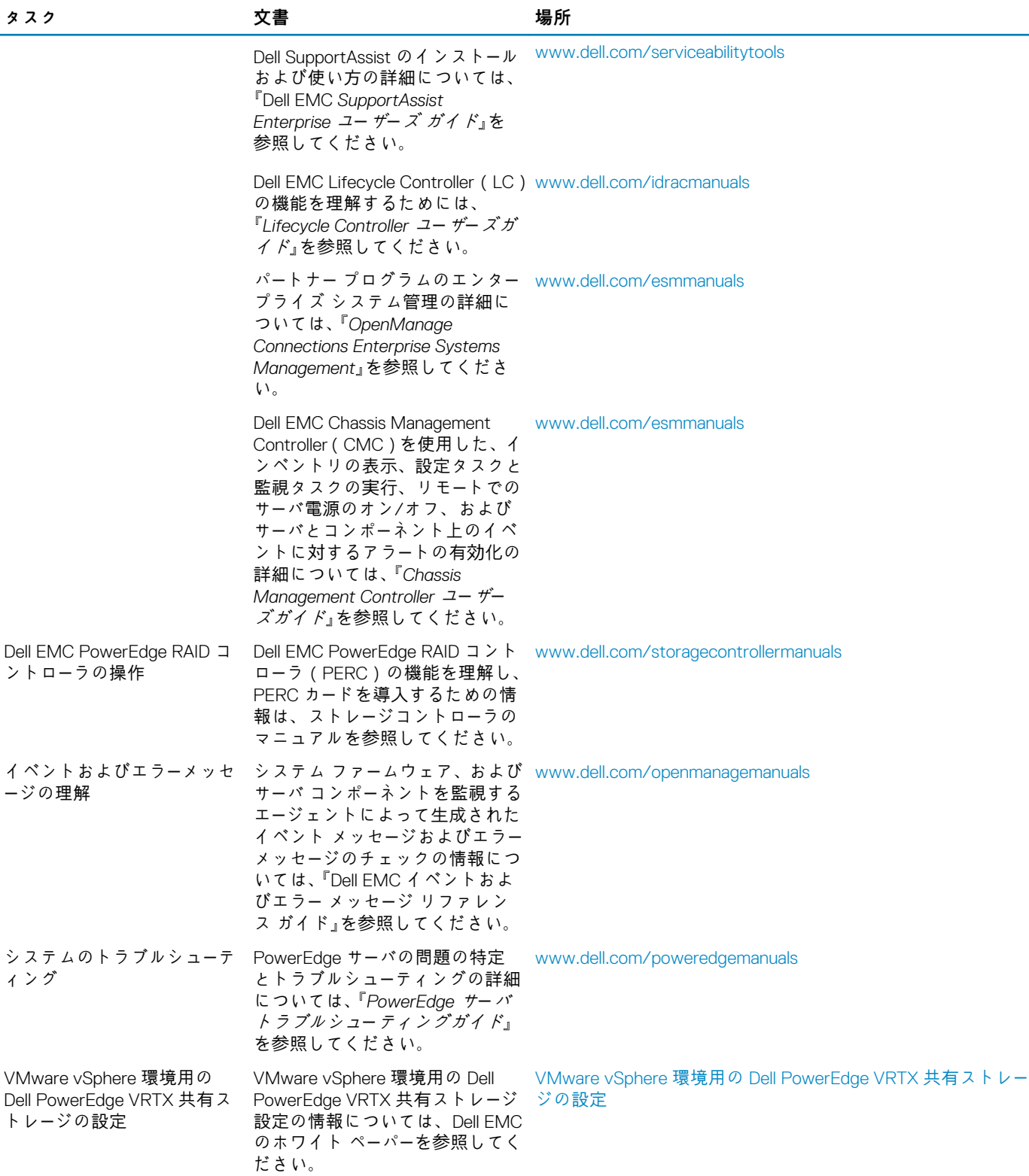

## **ドライバとファームウェアのダウンロード**

お使いのシステムには、最新の BIOS、ドライバ、およびシステム管理ファームウェアをダウンロードしてインストールすることを お勧めします。

ドライバとファームウェアをダウンロードする前に、ウェブブラウザのキャッシュをクリアするようにしてください。

1. [www.dell.com/support/drivers](https://www.dell.com/support/drivers) に進みます。

- <span id="page-31-0"></span>2. **Drivers & Downloads** セクションの **Enter a Dell Service Tag, Dell EMC Product ID, or Model** フィールドにシステムのサービ スタグを入力した後、右矢印ボタンをクリックします。
	- **メモ: サービスタグがない場合は、PC を検出をクリックして、システムがサービスタグを自動的に検出できるようにしま す。**
- 3. **ドライバおよびダウンロード** をクリックします。 適用可能なダウンロードのリストが表示されます。
- 4. ドライバまたはファームウェアを USB ドライブ、CD、または DVD にダウンロードします。

## **マニュアルのフィードバック**

任意の Dell マニュアルページでマニュアルを評価、またはフィードバックを書き、**Send Feedback**(フィードバックの送信)をク リックしてフィードバックを送信することができます。